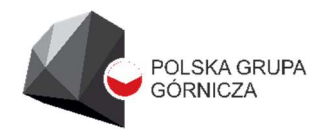

ODDZIAŁ ZAKŁAD INFORMATYKI I TELEKOMUNIKACJI

# Instrukcja Obsługi Portalu Pracownika

# Spis treści

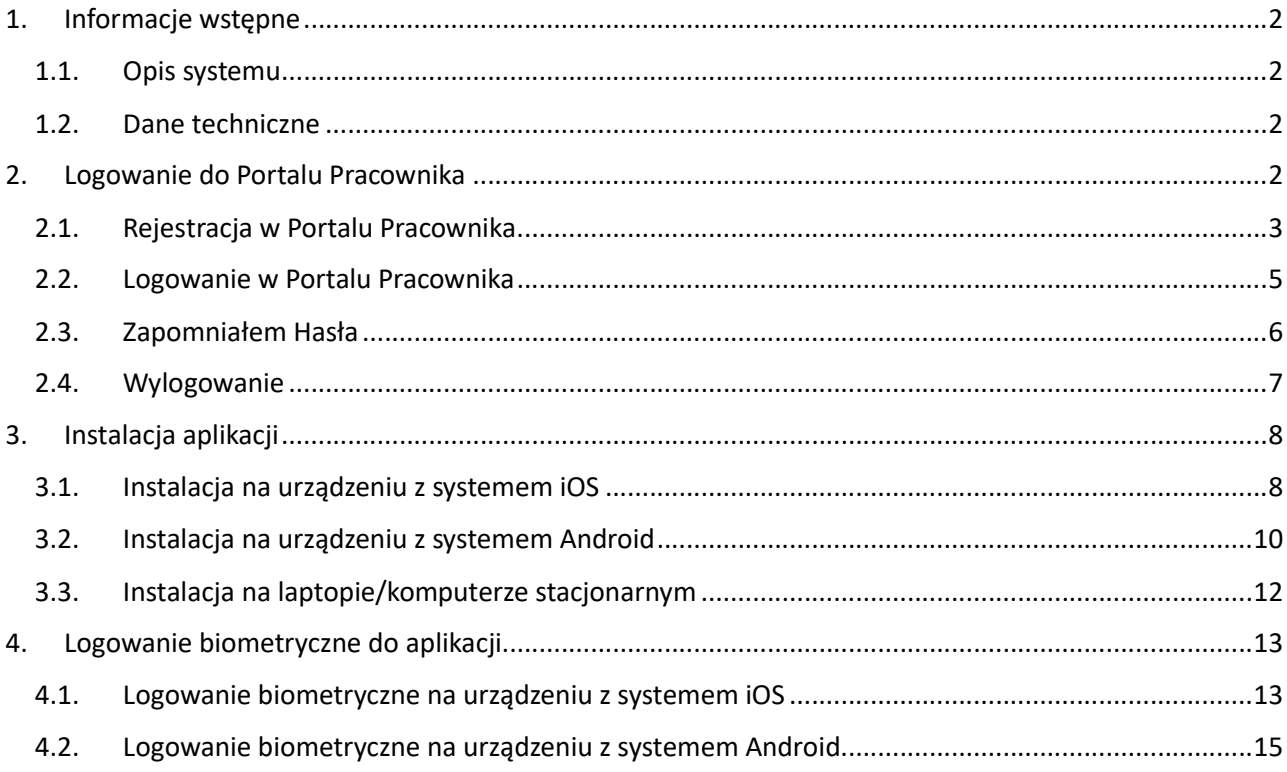

## 1. Informacje wstępne

#### 1.1. Opis systemu

Aplikacja Portal Pracownika służy udostępnieniu pracownikom informacji kadrowo-płacowych oraz usprawnieniu komunikacji pracownika z Firmą. Zawiera dostęp do własnych danych kadrowych i płacowych, wnioskowanie o urlopy, pobieranie wniosków i zaświadczeń oraz aktualne informacje firmowe, oddziałowe i indywidualne.

#### 1.2. Dane techniczne

System jest portalem webowym stworzonym jako platforma komunikacyjna pomiędzy pracownikiem i firma. Za pośrednictwem tej platformy pracownik, z dowolnego miejsca, ma bezpośredni dostęp do swoich danych kadrowych (np.: staże pracy, historia pracy, odbyte kursy, uprawnienia zawodowe, badania okresowe, nadgodziny, dniówki, absencje), płacowych (paski zarobkowe, podatki, kartoteka ZUS ), danych z zakresu BHP (np. przydziały odzieży ochronnej, odbyte szkolenia i kursy podwyższające kompetencje) oraz publikowanych przez pracodawcę informacji i komunikatów.

System pozwala na udostępnienie i przekazywanie informacji i dokumentów zarówno dla wszystkich pracowników firmy, pracowników poszczególnych oddziałów firmy (w przypadku firmy wielozakładowej), działów jak również indywidualnie dla wybranych pracowników.

Za pośrednictwem tego systemu pracownik może złożyć wniosek urlopowy i zwrotnie otrzymać informację o jego zatwierdzeniu lub odrzuceniu, może zadawać pytania w zakresie swojej osoby w formie prywatnego forum.

System powstał w celu odciążenia pracowników działów kadr w organizacji i ograniczenia wizyt pracowników w tych działach.

Jest responsywny i dostosowuje się do urządzenia, na którym jest uruchomiony (komputery, tablety, smartfony).

# 2. Logowanie do Portalu Pracownika

Aplikacja Portal Pracownika uruchamia się po wywołaniu przeglądarki Internetowej i wpisaniu adresu https://portalpracownika.pgg.pl, a następnie kliknięciu przycisku "Zaloguj się".

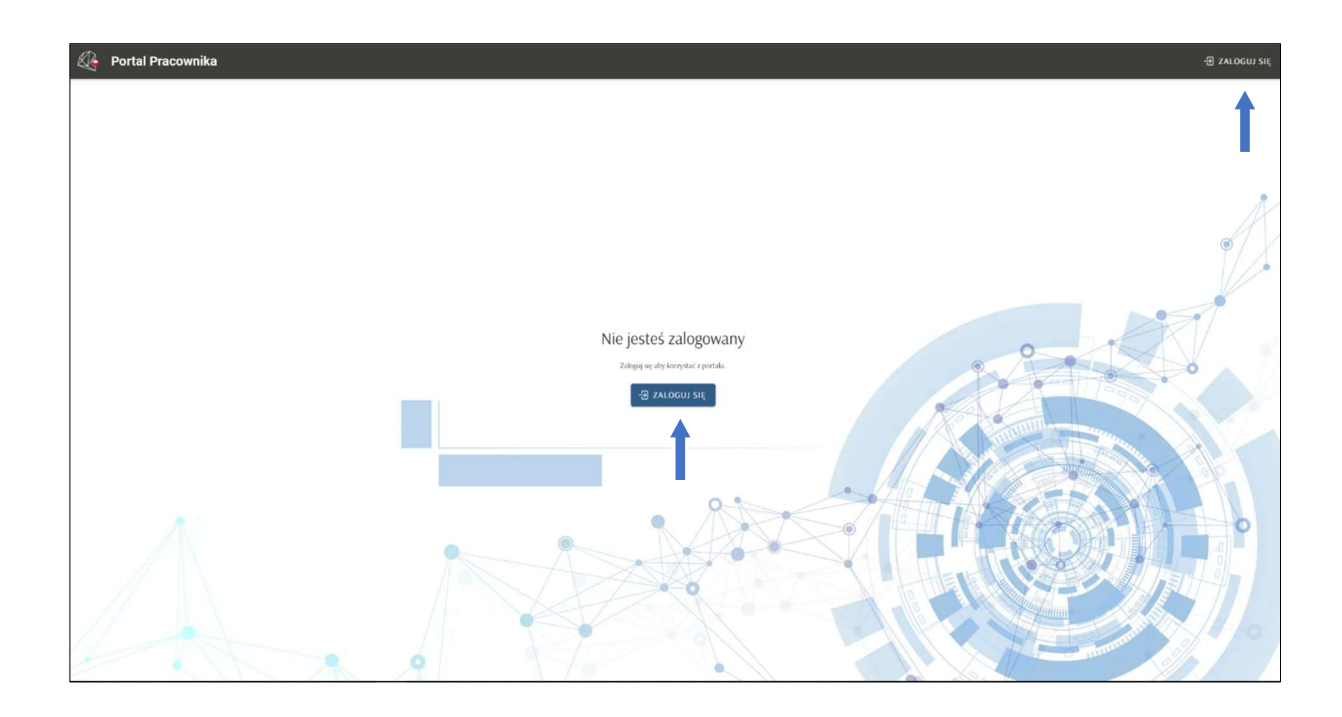

#### 2.1. Rejestracja w Portalu Pracownika

Aby zalogować się w Portalu Pracownika, pracownik musi posiadać zarejestrowane konto.

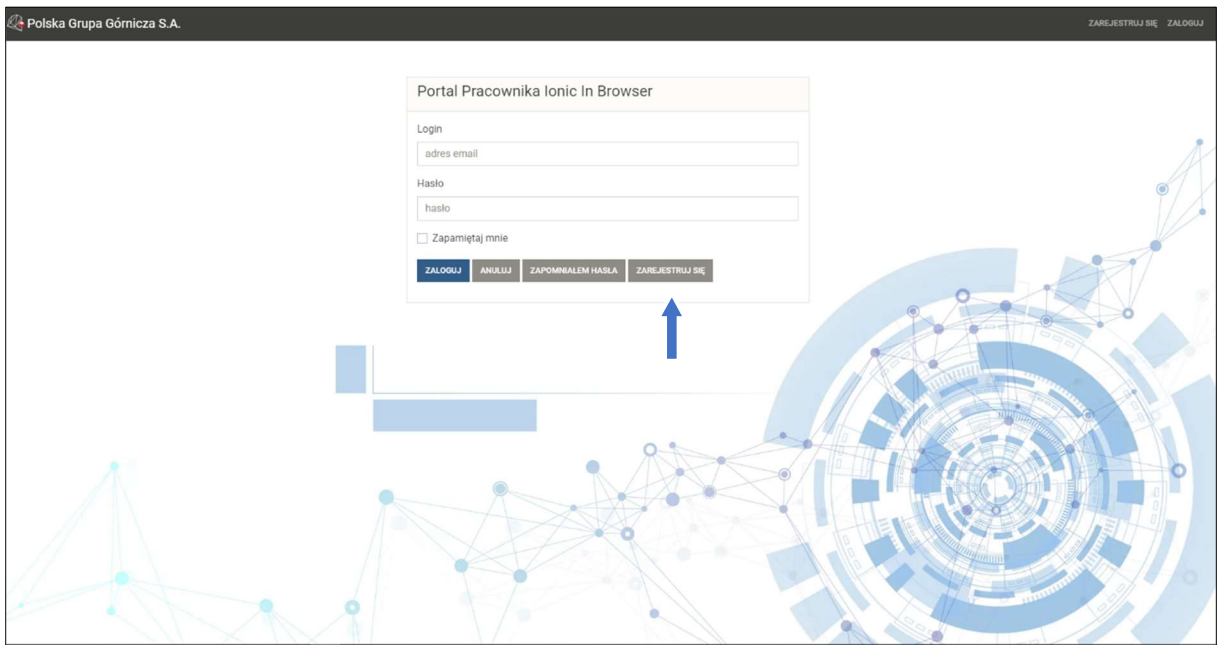

Aby zarejestrować konto w Portalu Pracownika użytkownik musi uzupełnić obowiązkowe pola:

- email
- numer telefonu
- PESEL i kwotę (ROR) z ostatniej wypłaty

Po podaniu wszystkich informacji należy utworzyć hasło (co najmniej 8 znaków), przepisać kod z obrazka i zaznaczyć zgody.

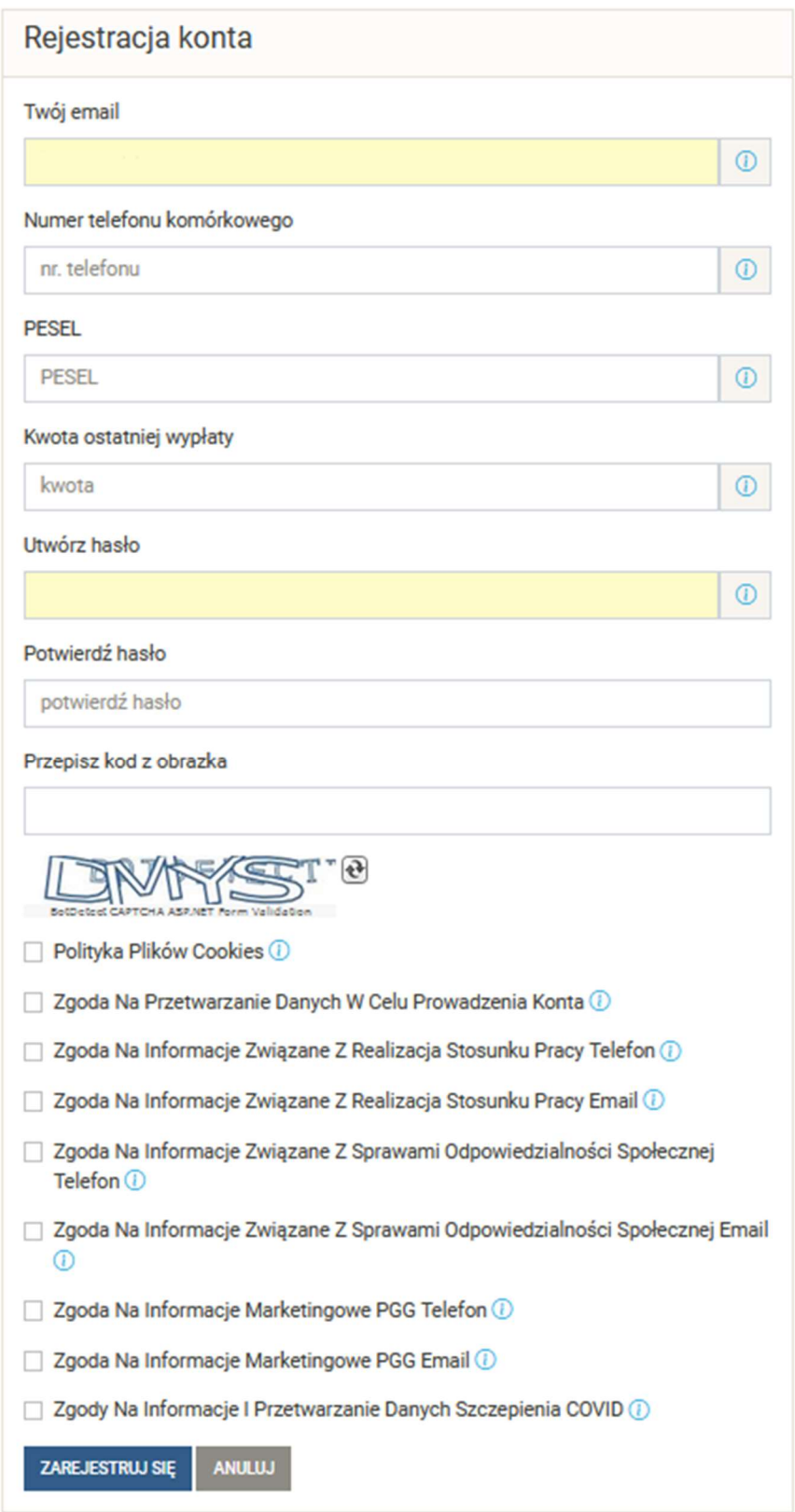

Jeżeli aktywacja konta przebiegnie poprawnie, pracownik otrzyma na podanego maila informację o aktywacji konta.

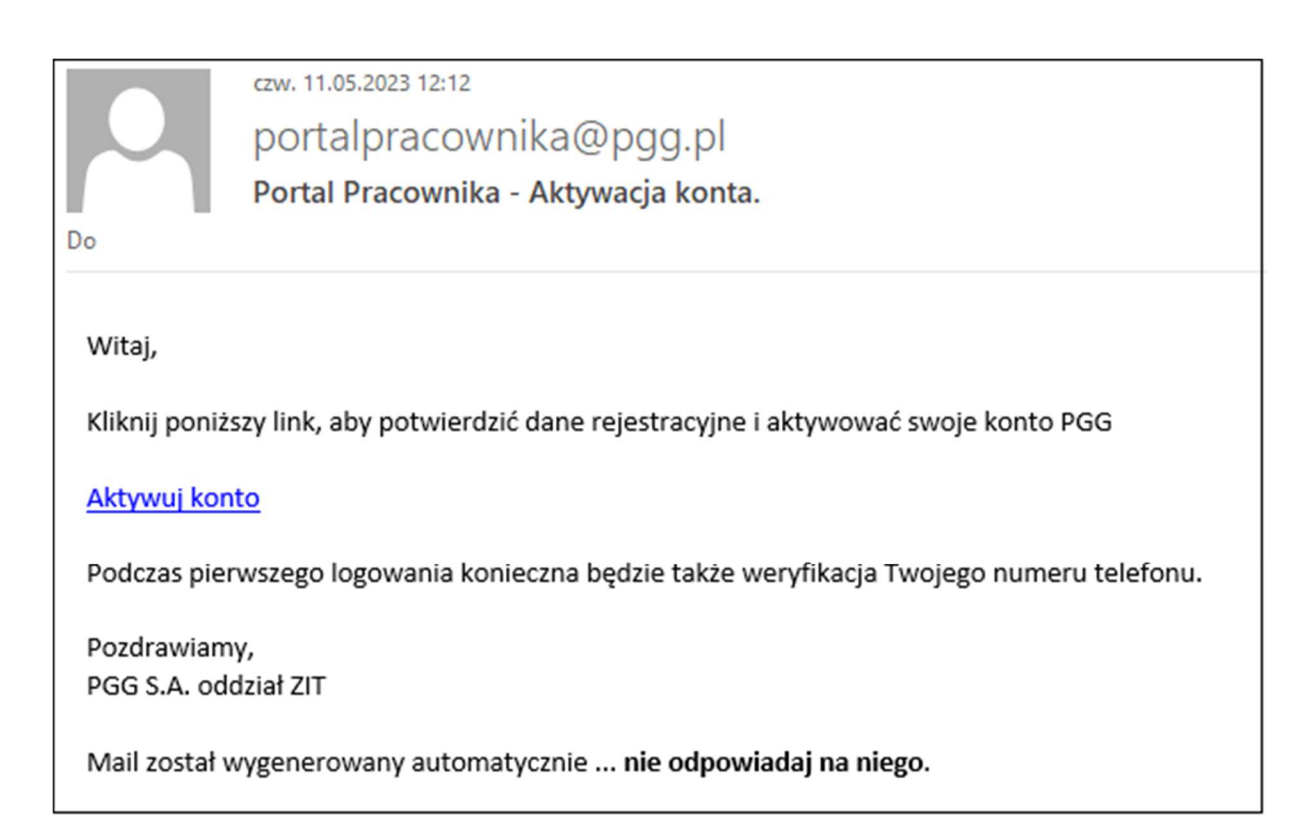

Po kliknięciu w link aktywacyjny pracownik otrzyma SMS (na podany w trakcie rejestracji numer telefonu) kod weryfikacyjny, który należy wpisać w oknie rejestracji oraz przepisać kod z obrazka i kliknąć "Weryfikuj".

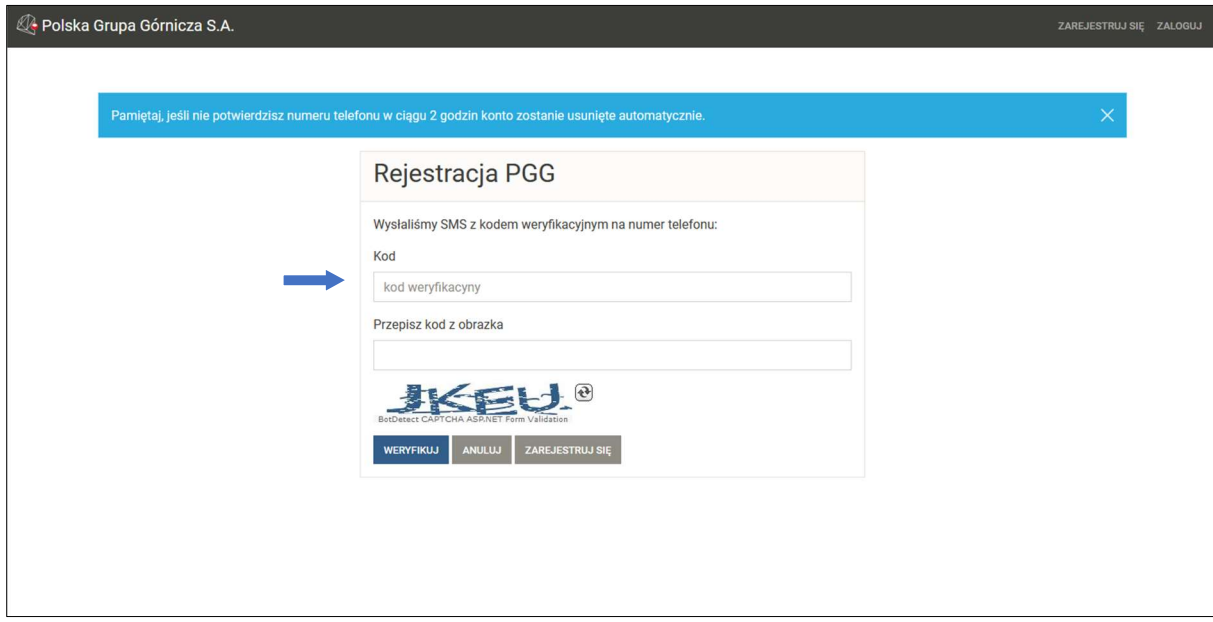

Pracownik otrzyma informację, że konto zostało aktywowane.

Po wykonaniu powyższych operacji pracownik może już zalogować się do Portalu Pracownika.

#### 2.2. Logowanie w Portalu Pracownika

Jeżeli pracownik posiada już zarejestrowane konto na Portalu Pracownika należy się zalogować

wpisując login i hasło.

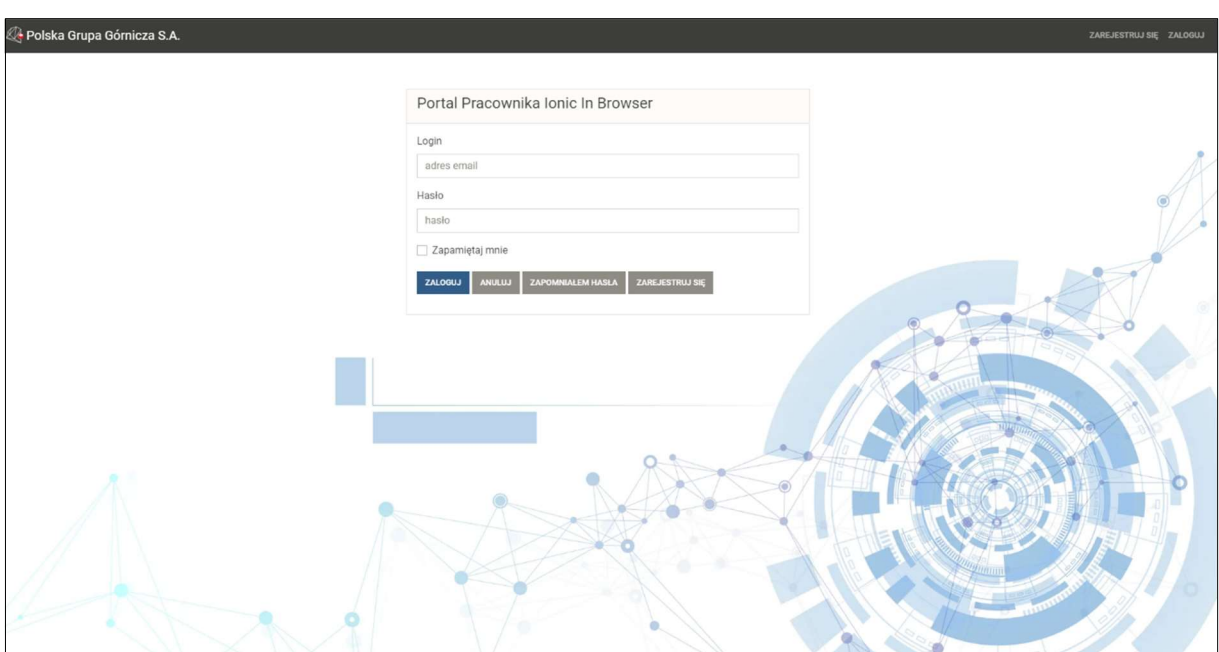

## 2.3. Zapomniałem Hasła

Jeżeli pracownik zapomniał hasła do logowania należy kliknąć "Zapomniałem hasła".

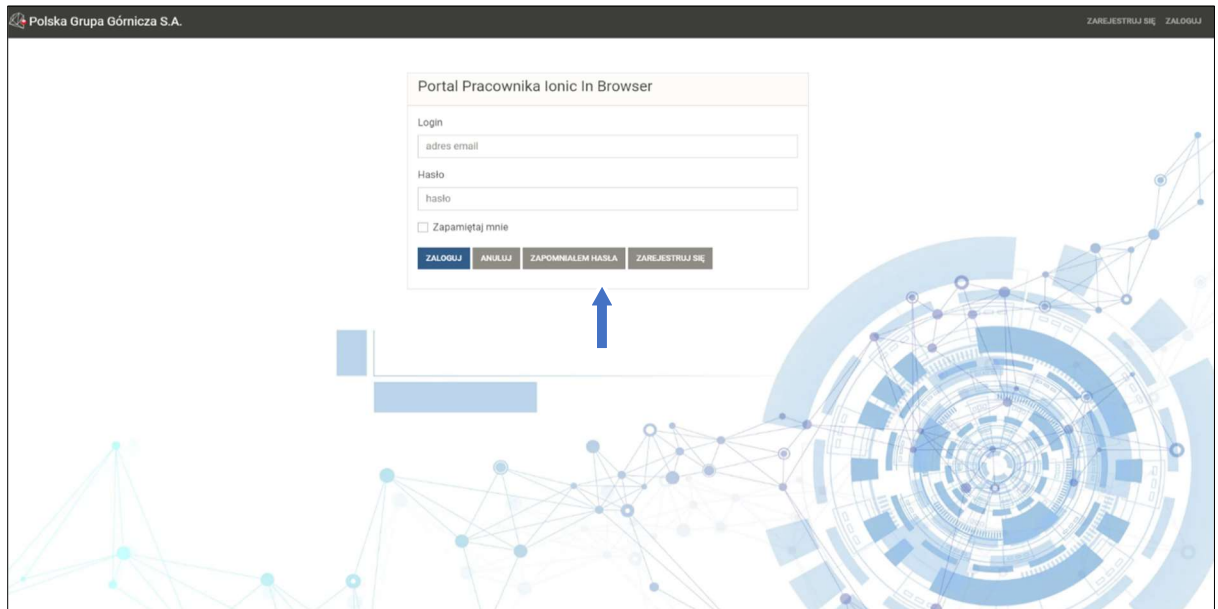

i podać swój email użyty podczas logowania oraz przepisać kod z obrazka.

Na podany mail pracownik otrzyma link do zresetowania hasła:

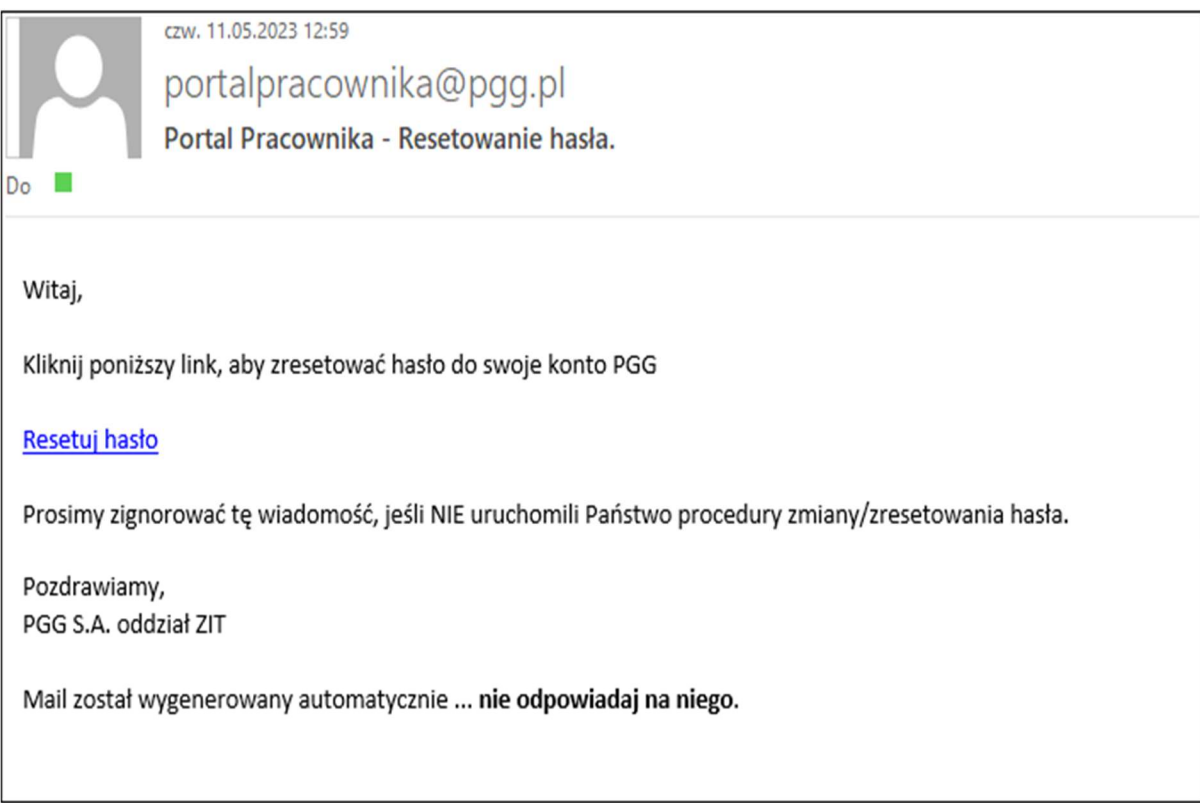

Po kliknięciu w link, pracownik w oknie resetowania hasła może zmienić hasło przez wpisanie nowego hasła i potwierdzenia go. Następnie otrzyma informację, że hasło zostało zmienione i można się zalogować.

# 2.4. Wylogowanie

Aby zakończyć pracę z Portalem Pracownika należy się wylogować

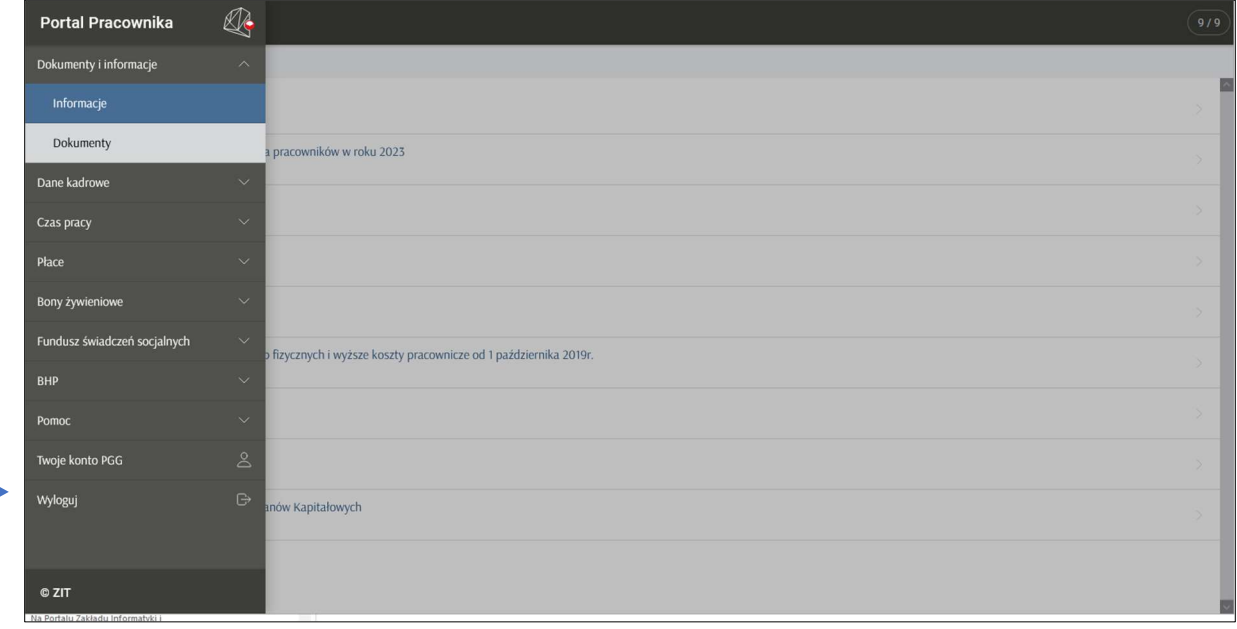

# 3. Instalacja aplikacji

## 3.1. Instalacja na urządzeniu z systemem iOS

Aby rozpocząć instalację, należy otworzyć przeglądarkę internetową (np. Safari, Chrome) na telefonie.

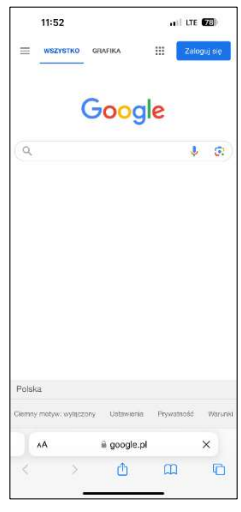

Wprowadzić adres URL aplikacji portalpracownika.pgg.pl.

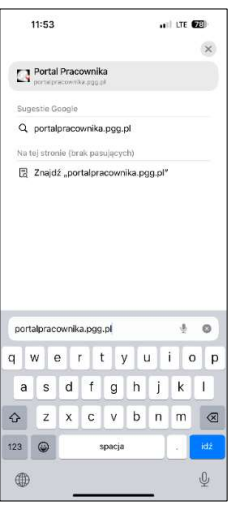

Na stronie głównej pojawi się komunikat informujący o możliwości zainstalowania aplikacji. Aby wyświetlić menu, należy kliknąć przycisk  $\mathbf{\hat{u}}$ 

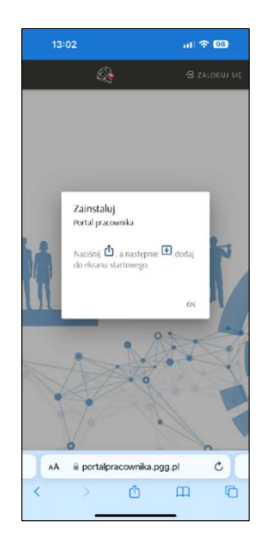

Wybrać opcję "Dodaj do ekranu początkowego" **+** Następnie "Dodaj".

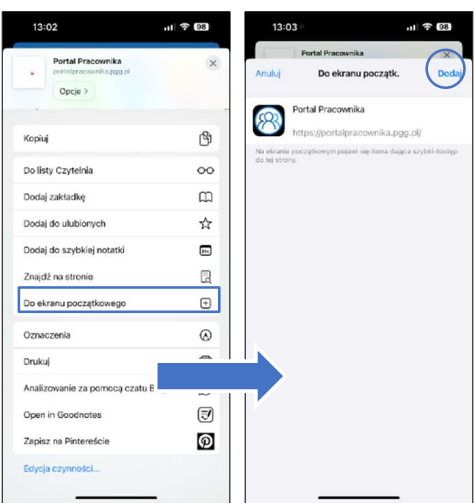

Aplikacja zostanie umieszczona na ekranie głównym telefonu.

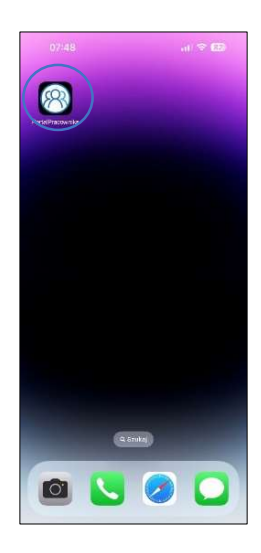

#### 3.2. Instalacja na urządzeniu z systemem Android

Aby rozpocząć instalację, należy otworzyć przeglądarkę internetową (preferowany Chrome) na telefonie.

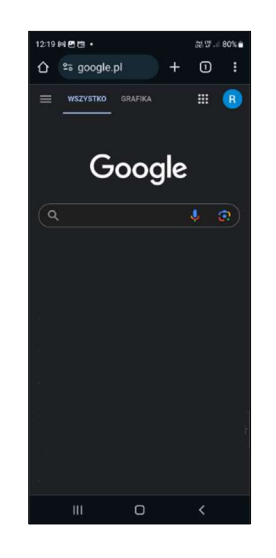

Wprowadzić adres URL aplikacji portalpracownika.pgg.pl.

Na stronie głównej pojawi się komunikat informujący o możliwości zainstalowania aplikacji. Następnie nacisnąć przycisk "Zainstaluj".

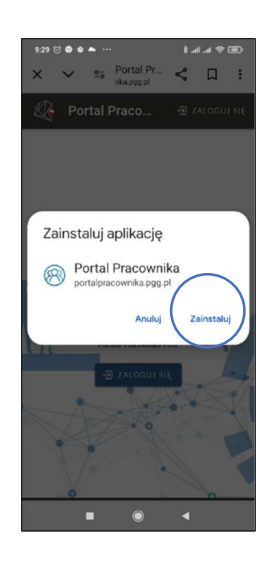

W przypadku braku komunikatu dotyczącego możliwości instalacji aplikacji, należy nacisnąć przycisk

 $\vdots$ , aby wyświetlić menu.

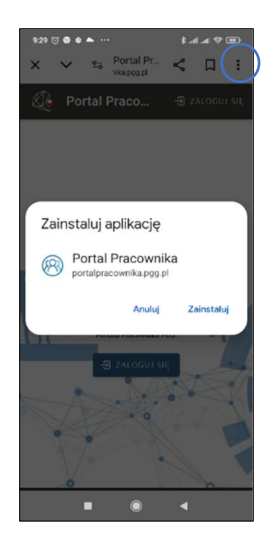

Wybrać opcję "Zainstaluj aplikację".

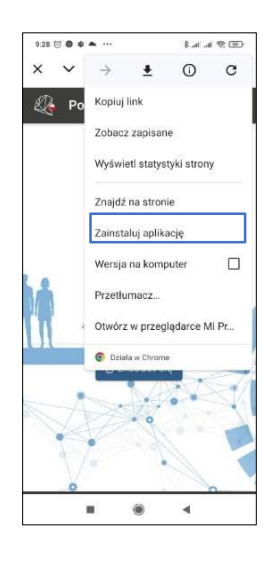

Aplikacja zostanie umieszczona na ekranie głównym telefonu.

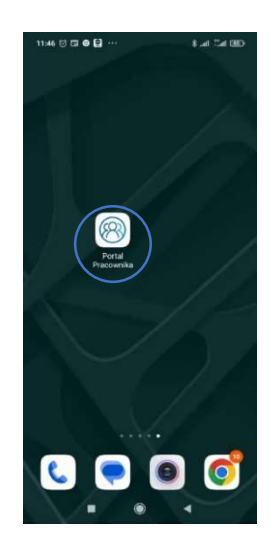

#### 3.3. Instalacja na laptopie/komputerze stacjonarnym

Aby rozpocząć instalację, należy otworzyć przeglądarkę internetową (preferowany Chrome) na swoim urządzeniu i wprowadzić adres URL portalpracownika.pgg.pl.

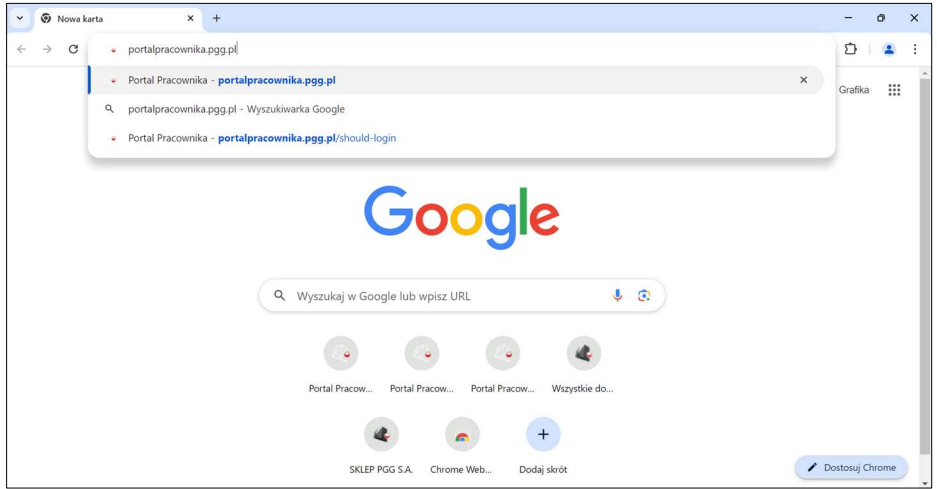

W górnej części strony, po prawej stronie, nacisnąć ikonę **W** "Zainstaluj aplikację Portal Pracownika".

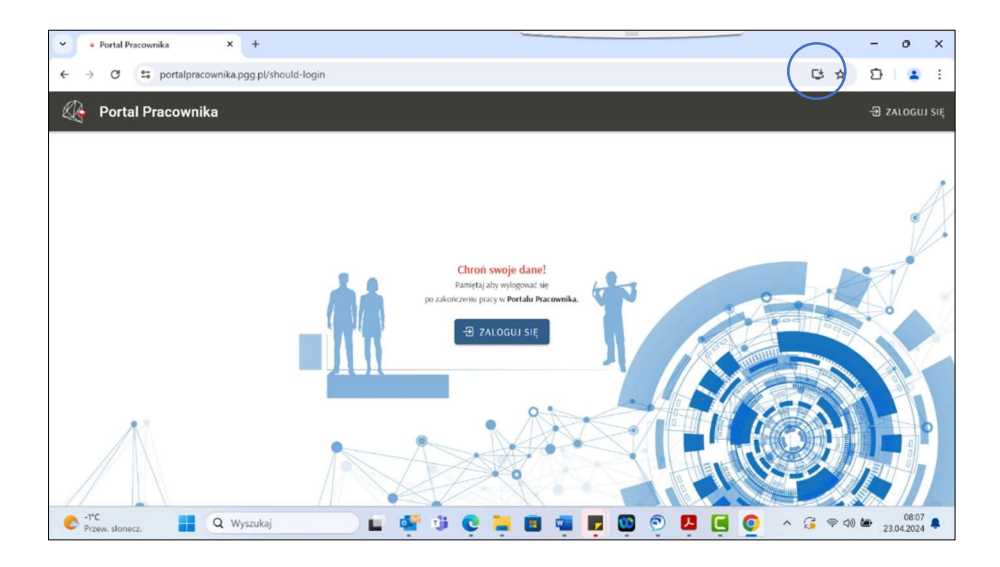

Kliknąć przycisk "Zainstaluj".

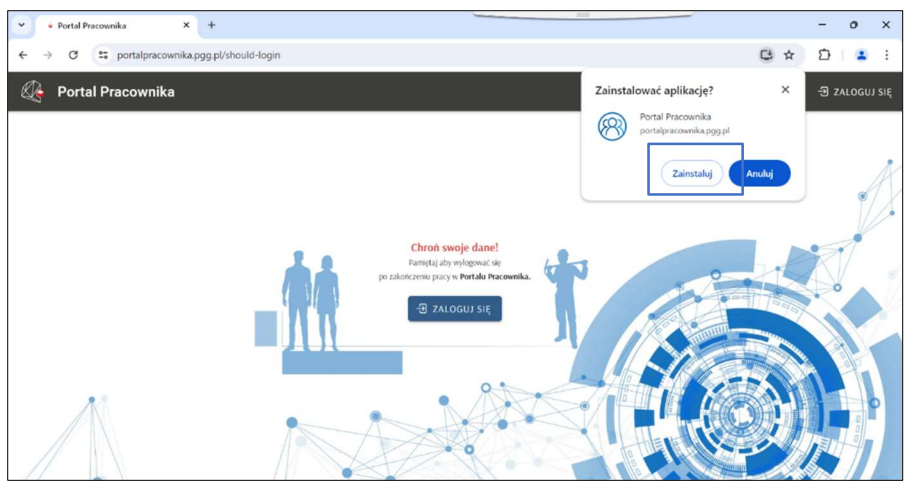

Po zakończeniu instalacji, aplikacja będzie dostępna w menu start **oraz na pulpicie komputera.** 

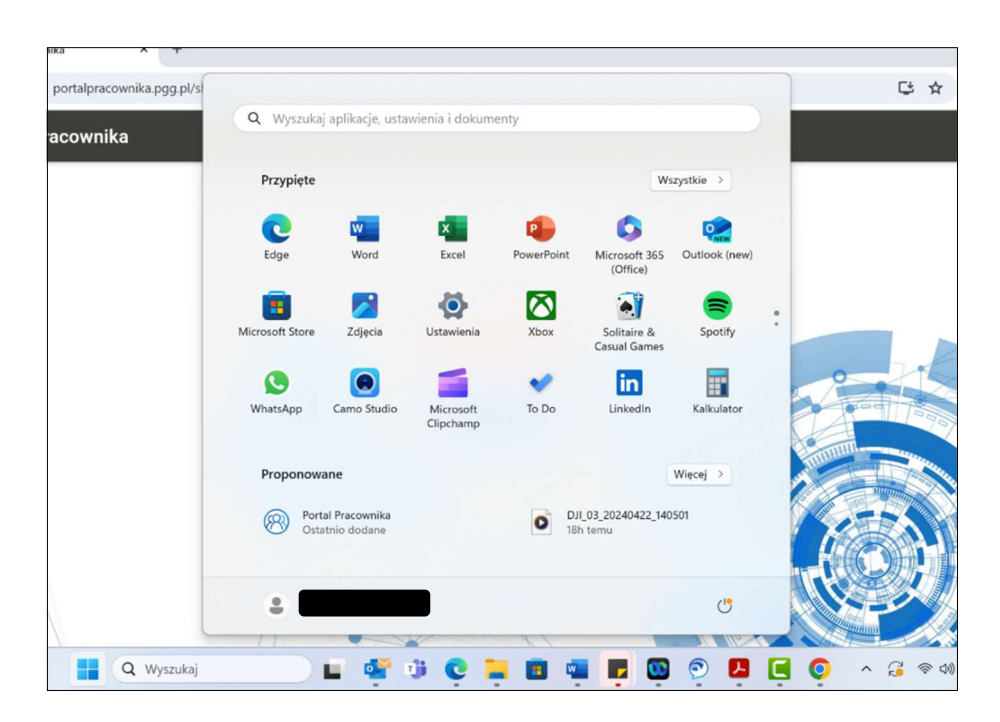

# 4. Logowanie biometryczne do aplikacji

## 4.1. Logowanie biometryczne na urządzeniu z systemem iOS

Aby włączyć opcję logowania biometrycznego należy otworzyć przeglądarkę internetową (np. Safari, Chrome) i wpisać adres URL portalpracownika.pgg.pl lub użyć aplikacji (proces instalacji aplikacji Portal Pracownika - 3.2).

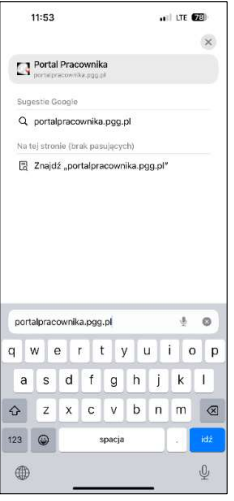

Zalogować się do aplikacji za pomocą danych uwierzytelniających.

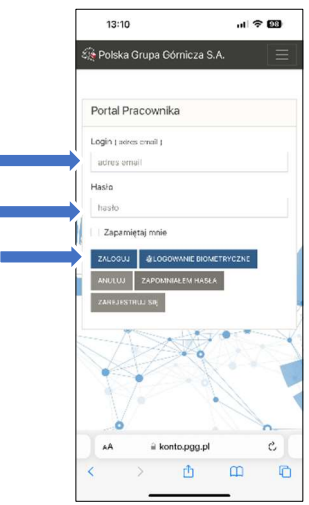

Po zalogowaniu, rozwinąć zakładkę menu i nacisnąć przycisk "Twoje konto pgg".

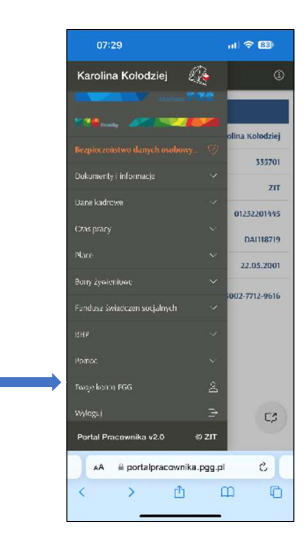

Aktywować logowanie biometryczne, naciskając przycisk "Włącz logowanie biometryczne".

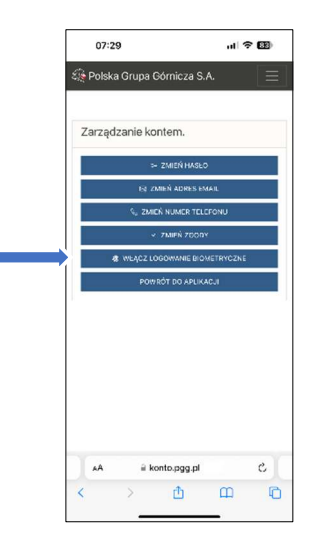

Podczas kolejnego logowania, umożliwione będzie logowanie poprzez funkcję rozpoznawania twarzy (Face ID), zamiast wpisywania danych uwierzytelniających.

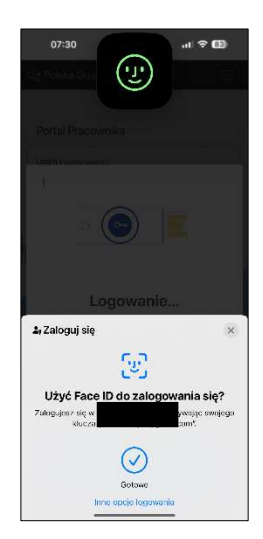

Po upływie 30 sekund nieużytkowania, jeśli użytkownik przejdzie na inne ekrany telefonu, nastąpi automatyczne wylogowanie w celu zabezpieczenia danych.

### 4.2. Logowanie biometryczne na urządzeniu z systemem Android

W celu skorzystania z opcji logowania biometrycznego należy otworzyć wybraną przeglądarkę internetową (np. Chrome) i wpisać adres URL portalpracownika.pgg.pl lub skorzystać z aplikacji (proces instalacji aplikacji Portal Pracownika - 3.2).

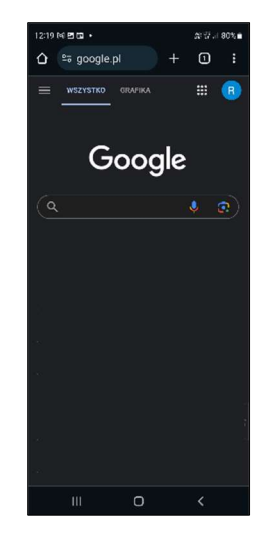

Zalogować się do aplikacji za pomocą danych uwierzytelniających.

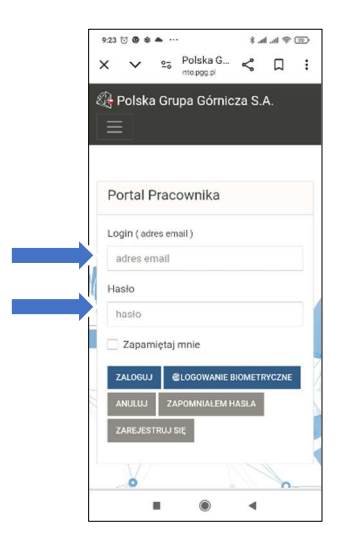

Po zalogowaniu, rozwinąć zakładkę menu i nacisnąć przycisk "Twoje konto pgg".

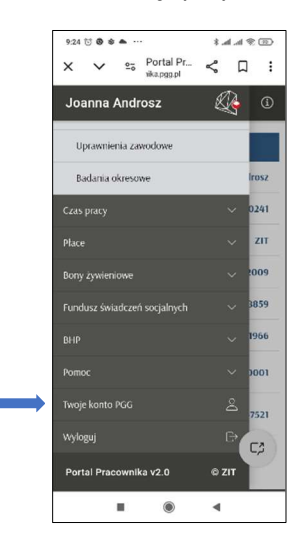

Aktywować logowanie biometryczne, naciskając przycisk "Włącz logowanie biometryczne".

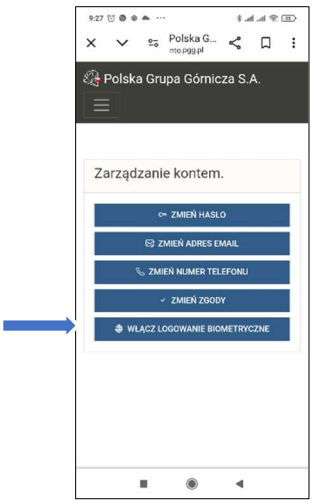

Podczas kolejnego logowania, umożliwione będzie logowanie poprzez funkcję rozpoznawania twarzy, odczytu linii papilarnych (odcisk palca), zamiast wpisywania danych uwierzytelniających.

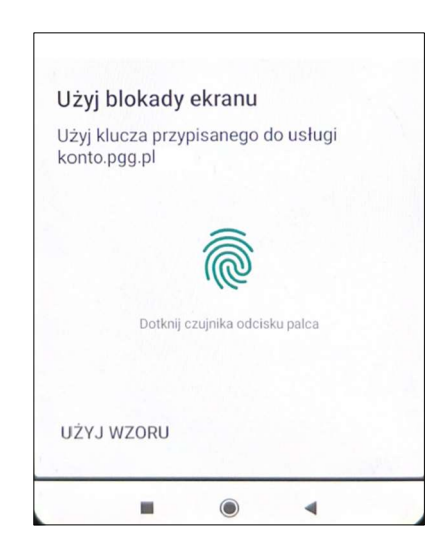

Po upływie 30 sekund nieużytkowania, jeśli użytkownik przejdzie na inne ekrany telefonu, nastąpi automatyczne wylogowanie w celu zabezpieczenia danych.